# 14.一括メール送信画面(管理者権限の方のみ表示)

## 14.1 画面説明

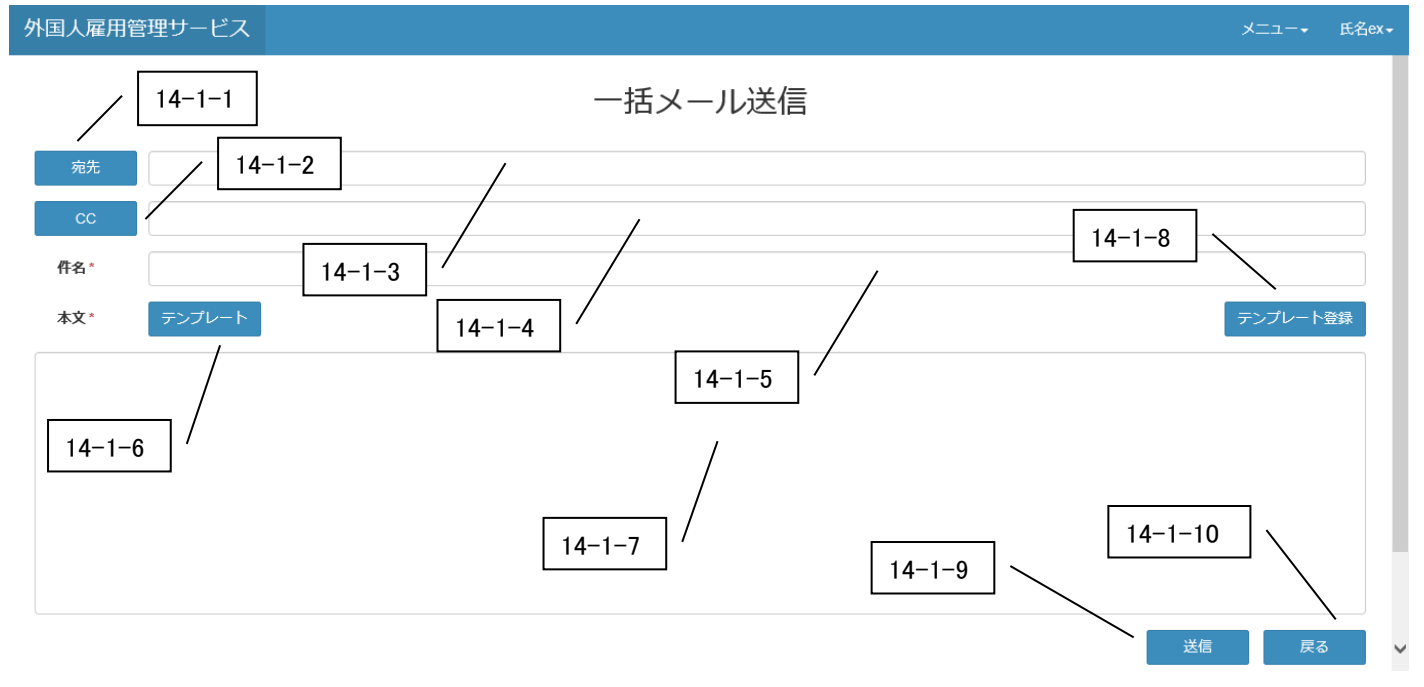

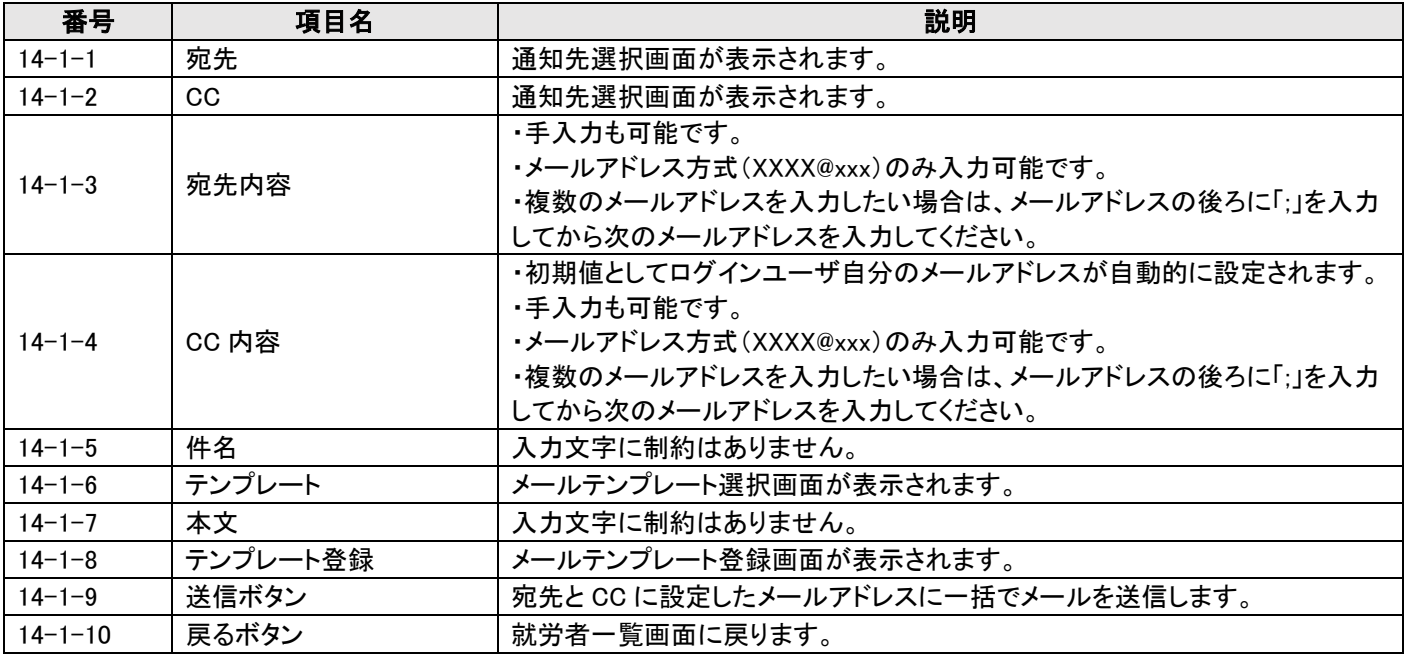

## 14.2 操作手順

#### 14.2.1 メール送信の操作手順

1)一括メール送信画面の各項目に入力します。

外国人雇用管理サービス

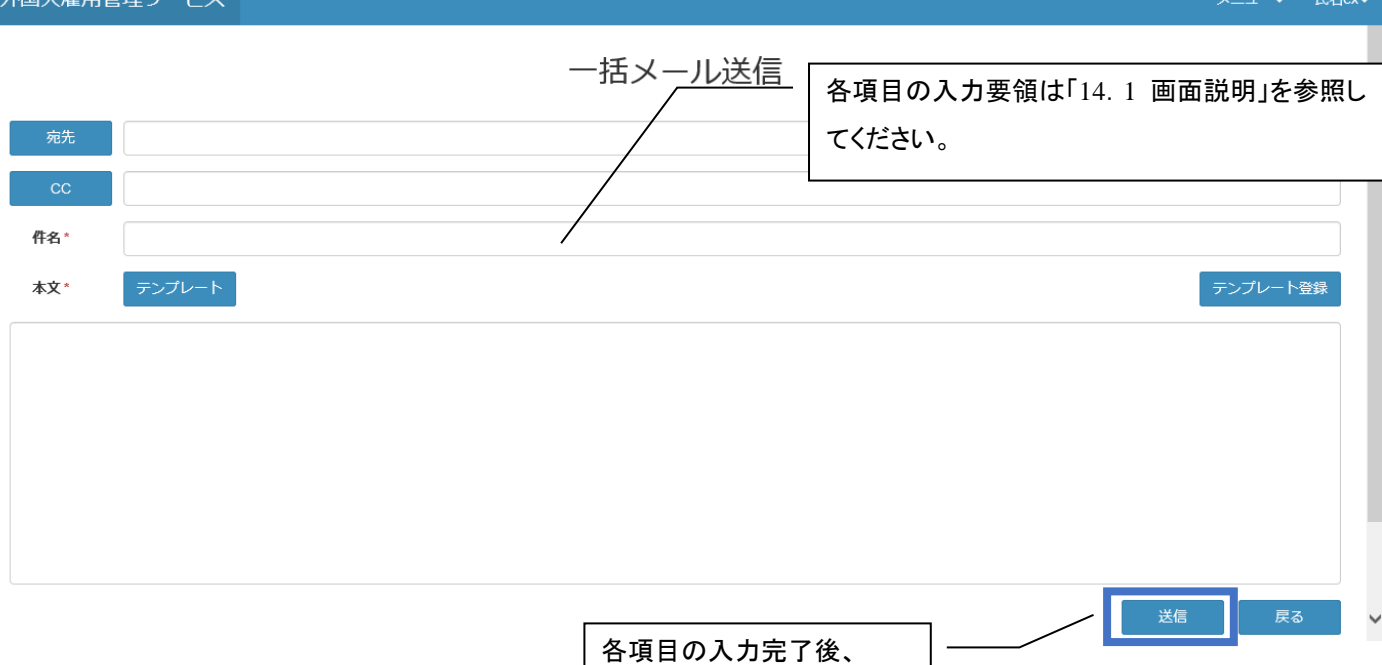

送信ボタンを押下します。

・宛先、CC の入力方法

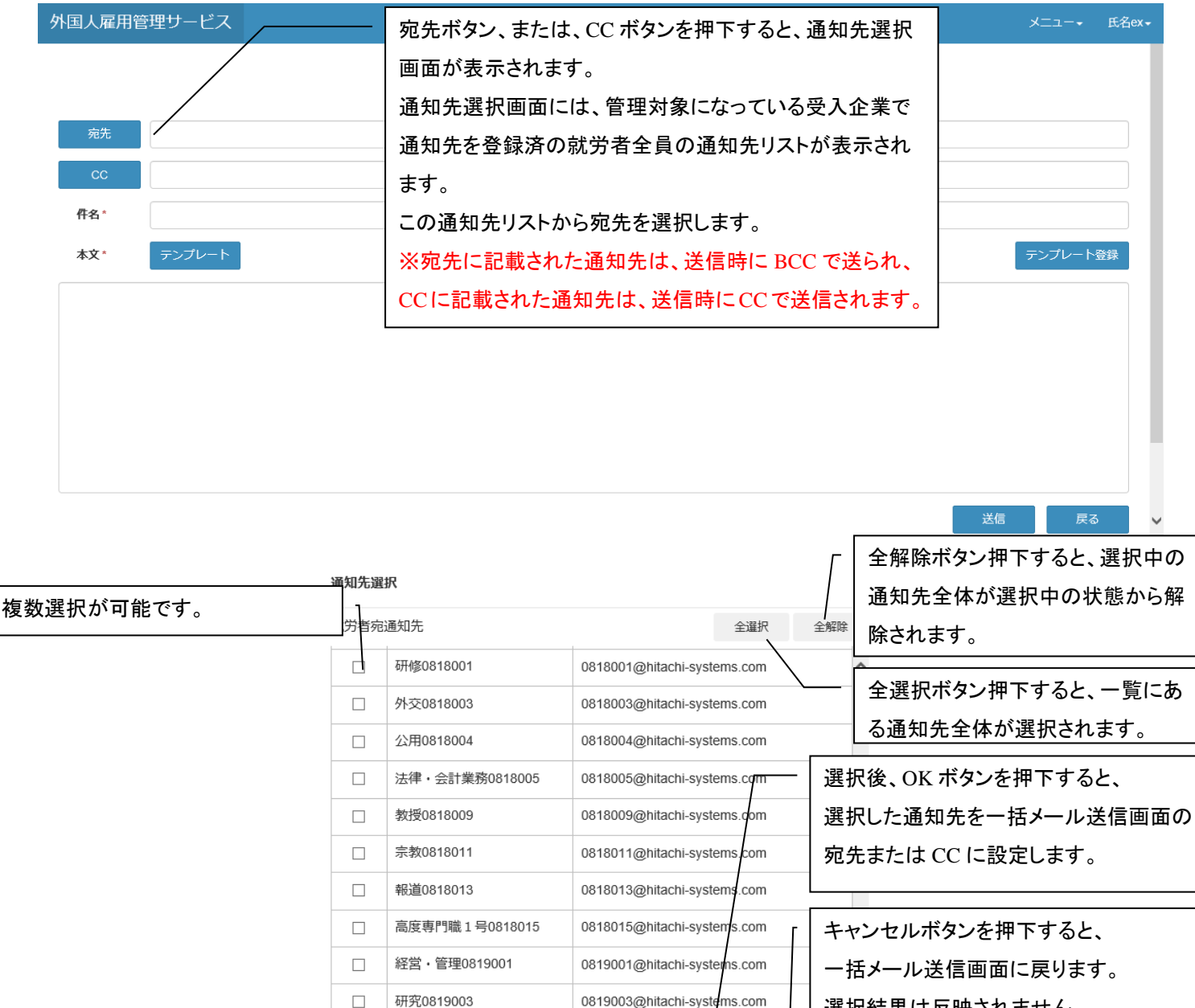

選択結果は反映されません。

キャンセル

通知先選択画面

#### ・宛先・CC が、有効なメールアドレスではない場合

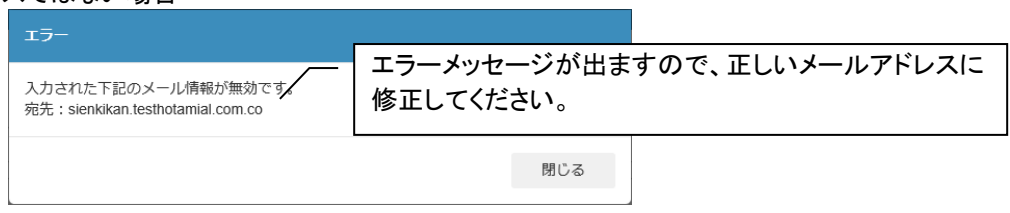

OK

ファイル名:外国人雇用管理サービス バージョン:1.3

## ・テンプレートを使った本文の入力方法

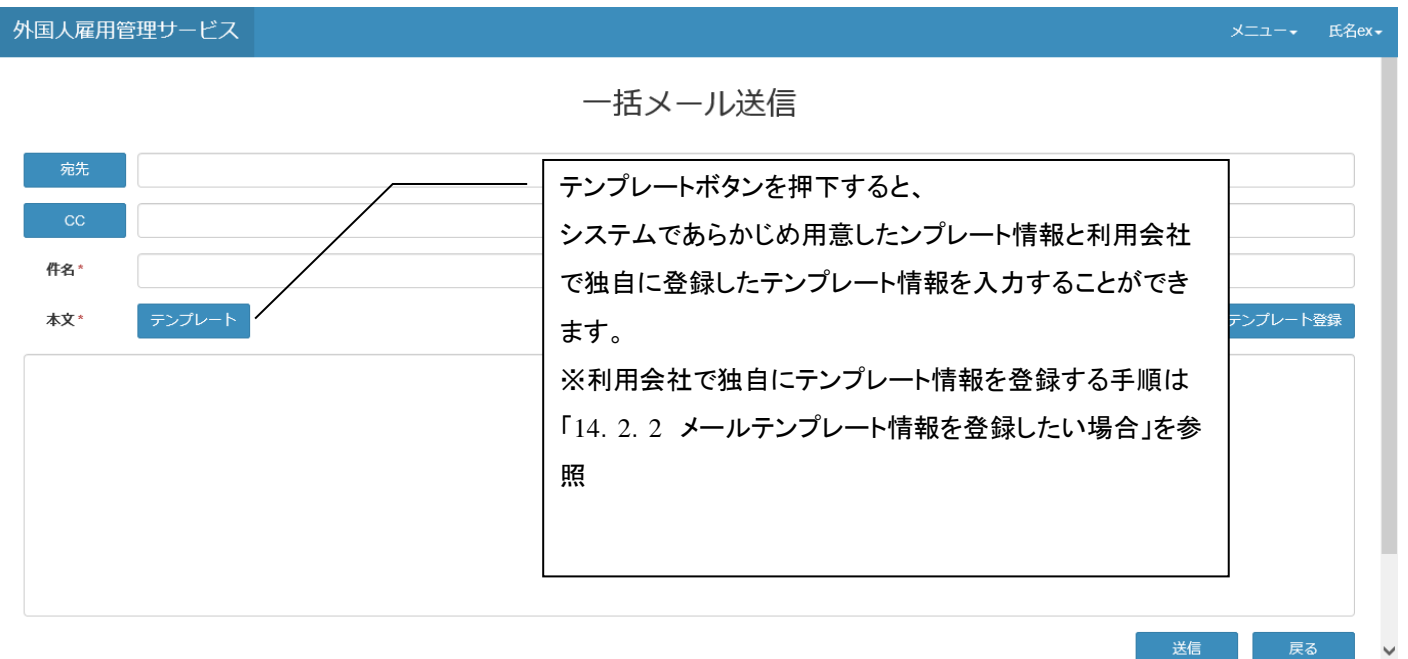

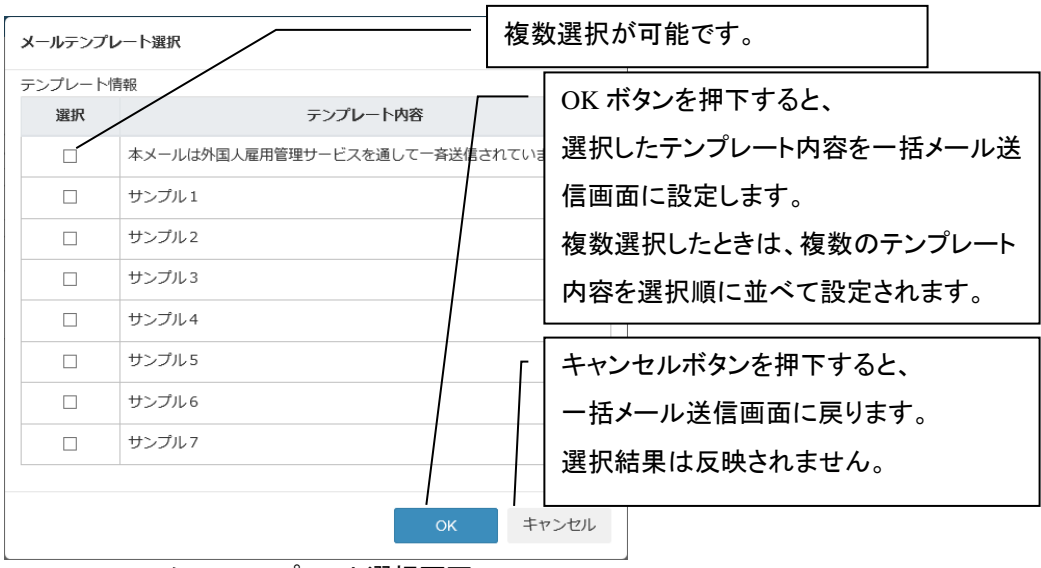

メールテンプレート選択画面

## 2) 入力情報確認

すべての入力が完了したら、入力項目に誤りがないか、確認してください。 外国人雇用管理サービス

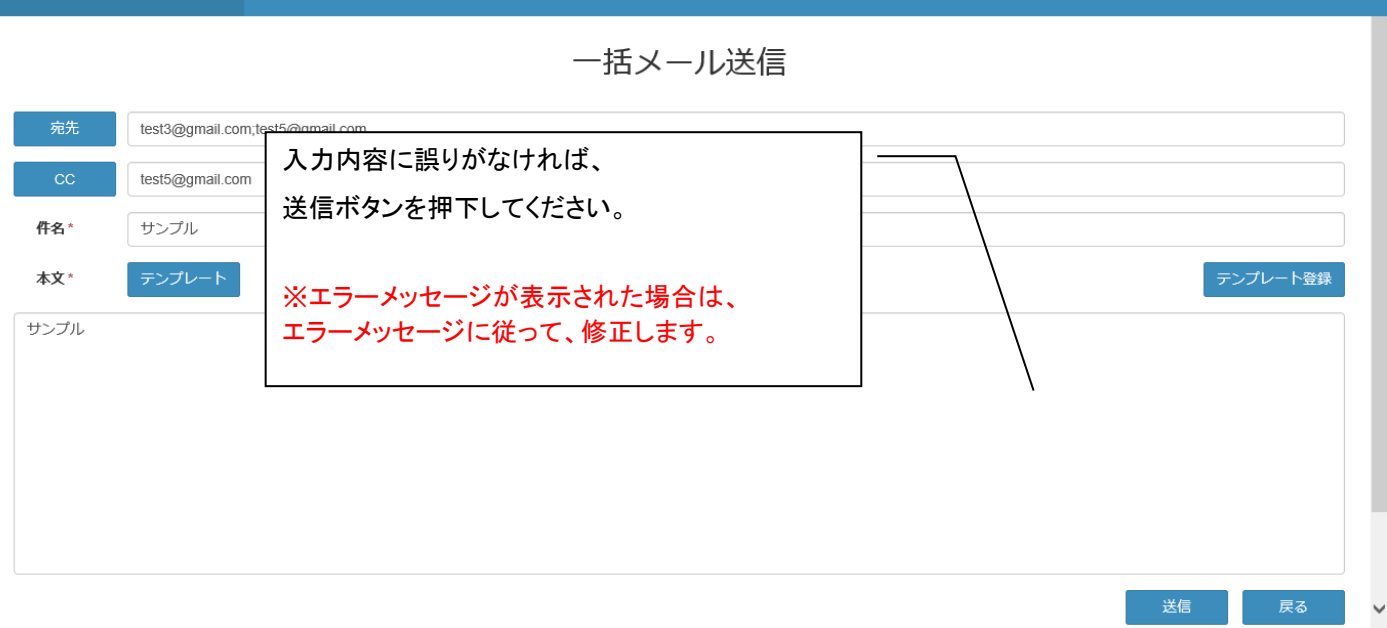

#### 3) 送信完了

送信が完了すると、完了画面が表示されます。

# ・送信成功の場合

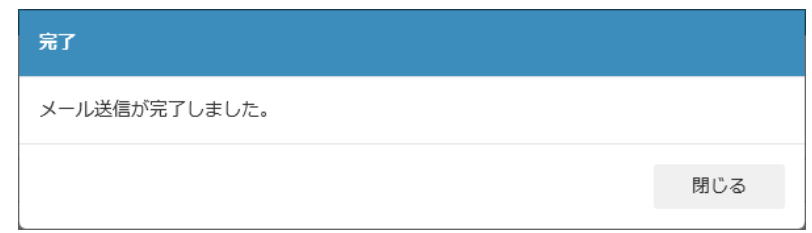

・送信失敗の場合

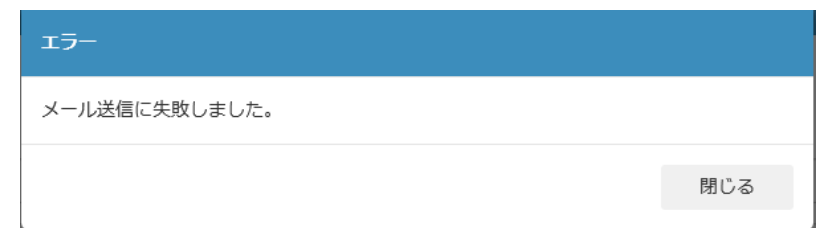

送信失敗の場合は、宛先、CC のアドレスを再度ご確認ください。 送信失敗が続く場合には、問合せ窓口経由でサポートサービスへお問い合わせください。  $x = -1$ 

## 14.2.2 メールテンプレート情報の登録手順

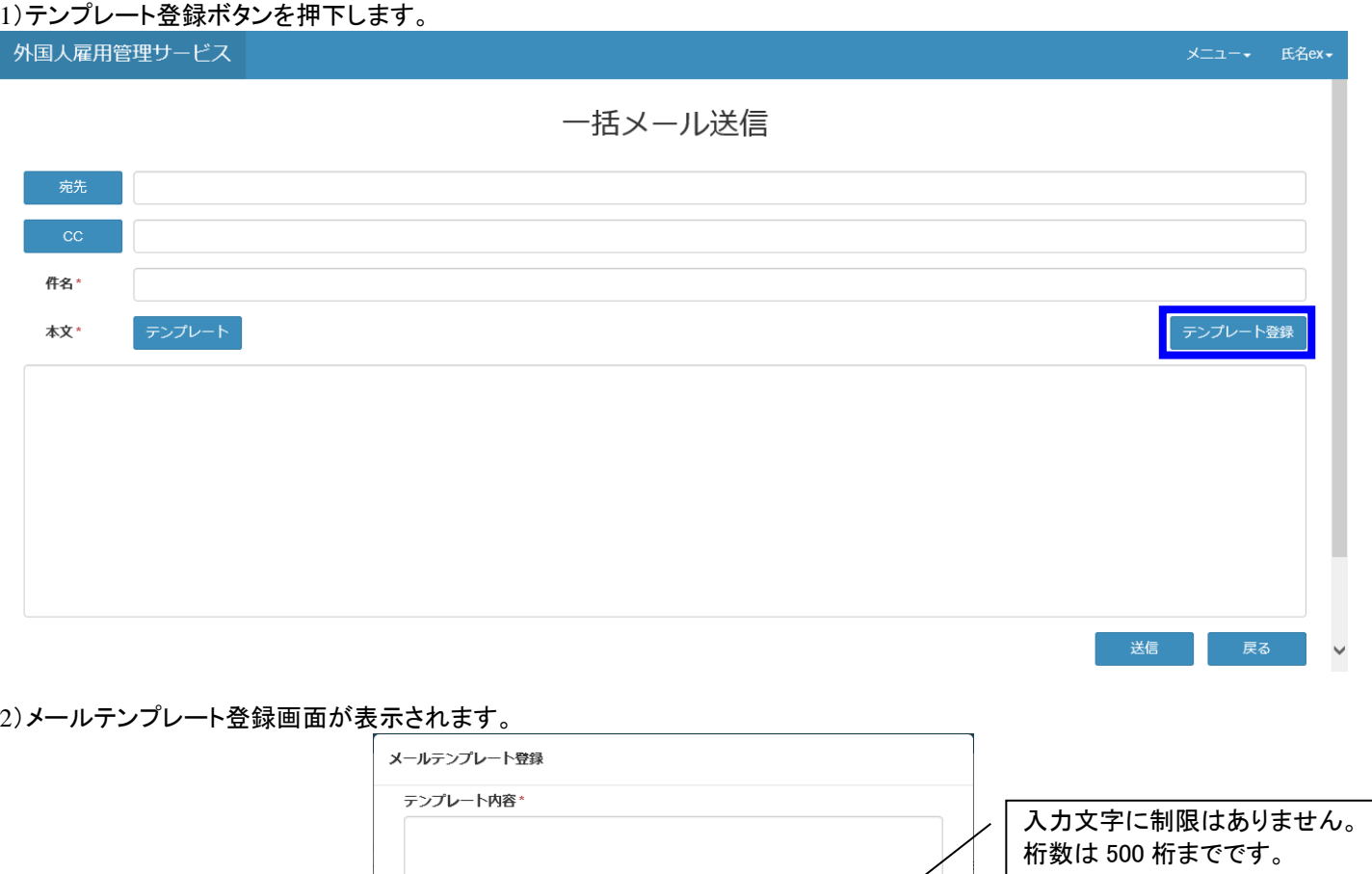

# 3)テンプレート内容を入力後、登録ボタンを押下します。

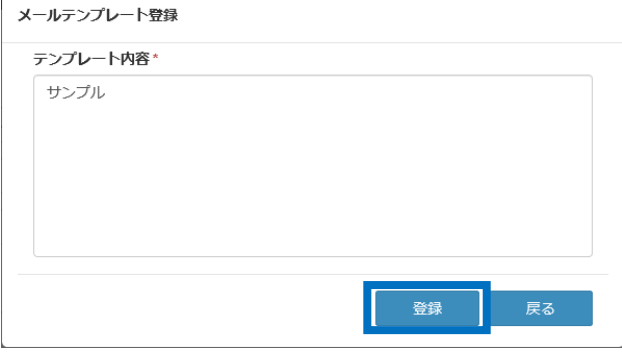

登録 日本

- 戻る

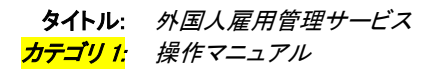

4)完了画面が表示されたら、下図の閉じるボタンを押下します。

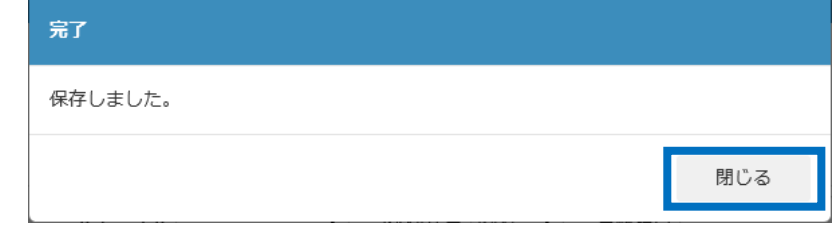

# 5)メールテンプレート登録画面が表示されます。上記 2~4 を繰り返して複数のメールテンプレートを登録することができます。

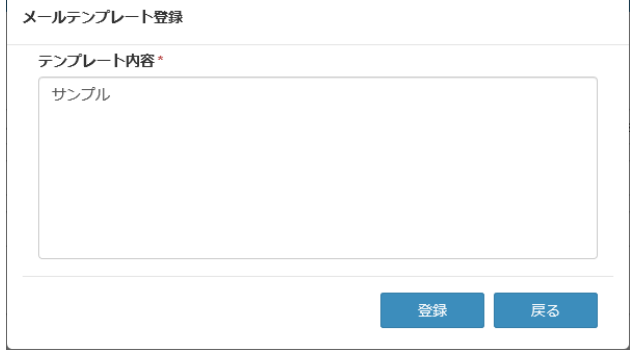